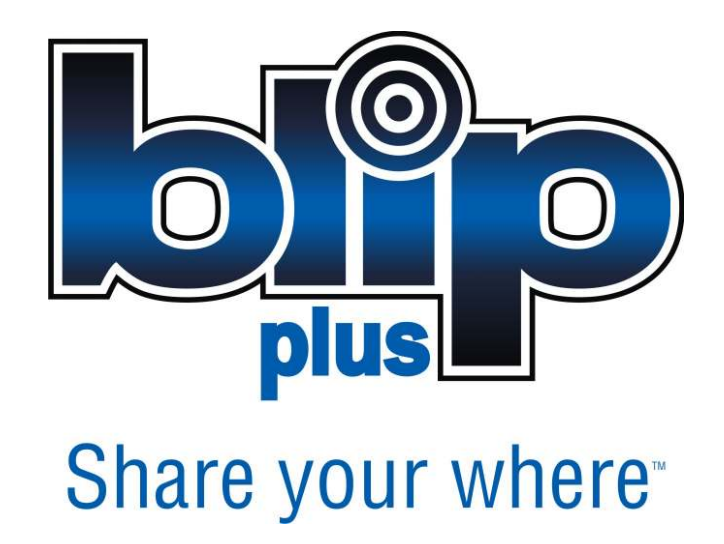

# **User Guide**

BlipPlus Free Location-sharing & friend-finder application for BlackBerry smartphones

DOC-0049-AC, January 21, 2009

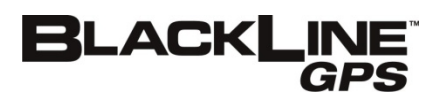

# **Contents**

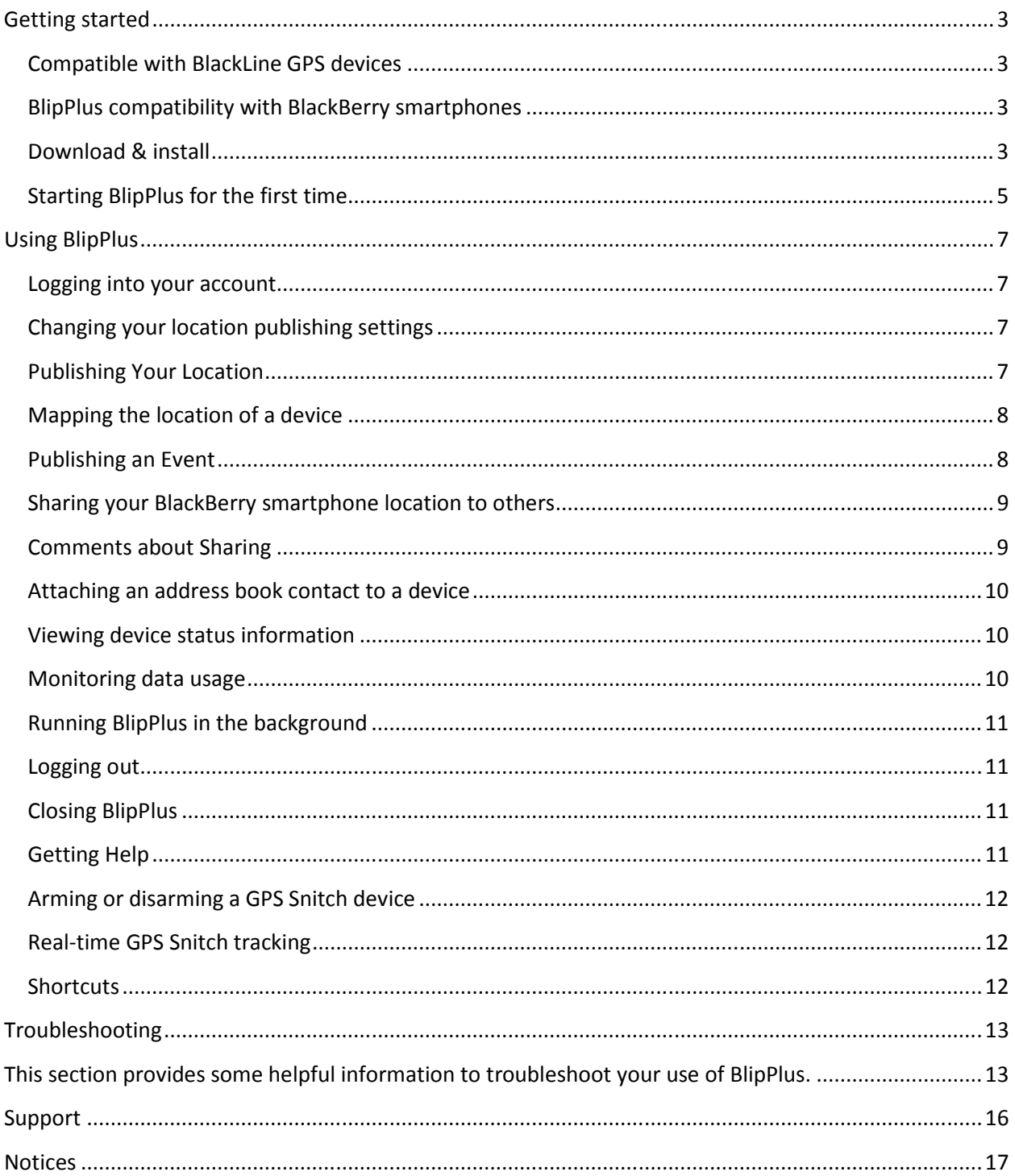

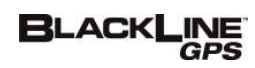

# **Getting started**

Welcome to the user guide for the BlipPlus™ application for BlackBerry® smartphones, from BlackLine GPS™. BlipPlus is a FREE and easy-to-use geo-social interaction tool for GPS-enabled BlackBerry® smartphones. This application enables you to Share Your Where™ to others.

**If you have an existing BlackLine account, you can use your email address and password to log into your account with BlipPlus.** 

# Compatible with BlackLine GPS devices

BlackLine GPS is the leader in security-based wireless location solutions. BlipPlus is compatible with BlackLine's wireless location devices and gives you the tools to interact with them while on the go:

- **GPS Snitch**® Portable Vehicle Security & GPS Tracking Device
- The upcoming **Seeker**™ Vehicle Recovery & GPS Tracking Device
- The upcoming **Harpoon**™ Watercraft Recovery & GPS Tracking Device

### BlipPlus compatibility with BlackBerry smartphones

BlipPlus is compatible with the following The BlackBerry smartphones:

- BlackBerry **Storm** smartphone
- BlackBerry **Bold** smartphone
- BlackBerry **Pearl** smartphone models 8110 and 8130. *The Pearl Flip and other Pearl models are not GPSenabled. To use BlipPlus, please make sure you have a GPS-enabled smartphone.*
- BlackBerry **Curve** 8300 series smartphone models 8310, 8330, and 8350i. *Please ensure that you have a GPS-enabled smartphone to use BlipPlus.*
- BlackBerry **8800 Series** models 8800, 8820, and 8830

#### Download & install

- 1. Visit the following link within your **BlackBerry Internet browser**: www.blacklinegps.com/blipplus/
- 2. From the BlipPlus downloads page, click on the installation link that matches your model of BlackBerry smartphone
- 3. Choose the **Download** button that appears on the following page:

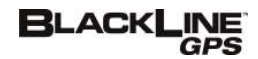

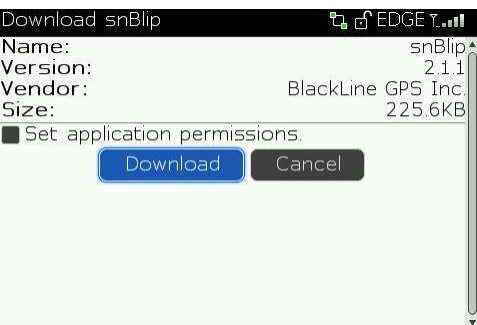

4. The installation file may take a couple minutes to download depending on your wireless connection speed:

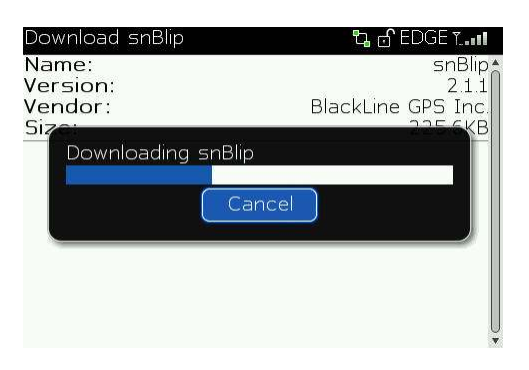

5. When downloaded, BlipPlus is automatically installed. Choose **Yes**, indicating that BlipPlus should have trusted application status:

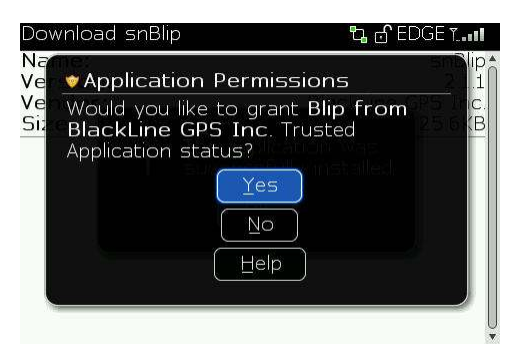

6. **Reboot** your BlackBerry smartphone:

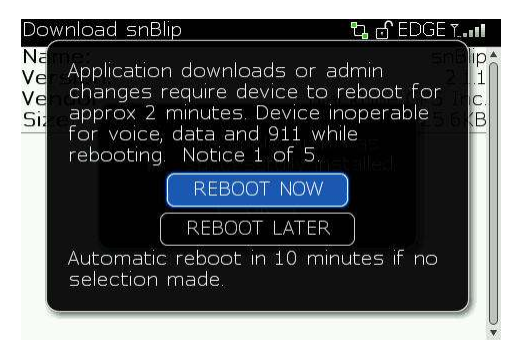

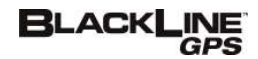

# Starting BlipPlus for the first time

- 1. On newer BlackBerry smartphones, the BlipPlus application icon will be located in the Downloads folder. On older BlackBerry smartphones, the BlipPlus icon will be located on the home screen.
- 2. **Start** the BlipPlus application
- 3. Choose **Agree** if you agree to the Blip end user license agreement:

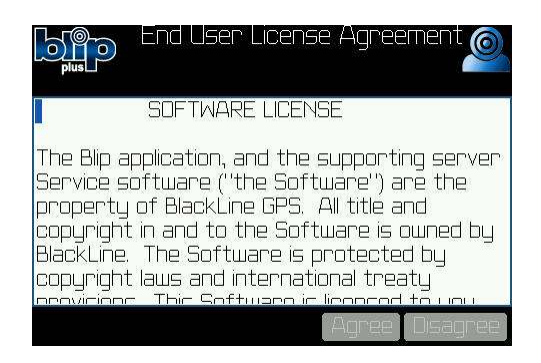

4. If you are a new user, choose **Create Account**. A small amount of information is required to create a new account.

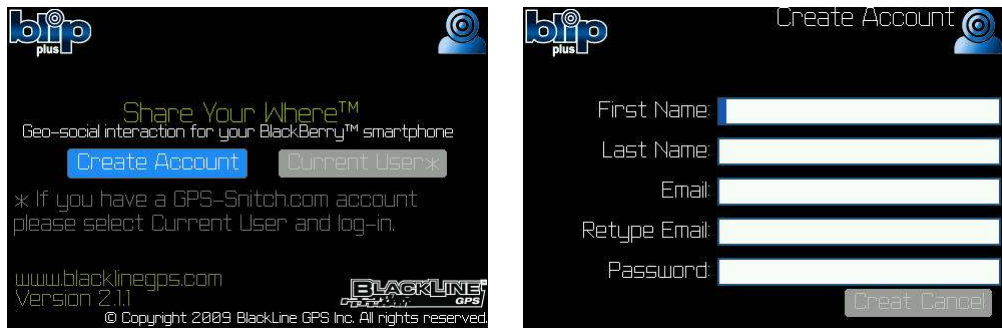

- 5. If you already have a BlackLine account, select **Current User** and log in with your user name and password.
- 6. Your BlackBerry is not yet activated on the BlackLine network. In the device list, choose **Add My BlackBerry.**

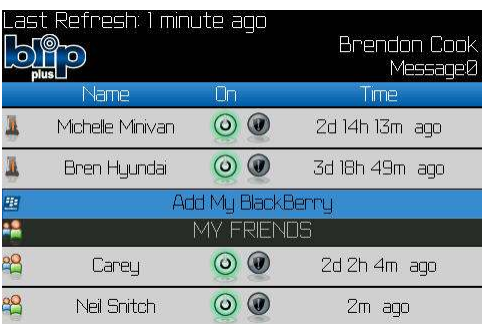

7. **Type a name** your BlackBerry device so that others know who you are. Choose your preferred unit system and time zone, then press **Add**.

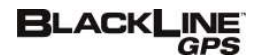

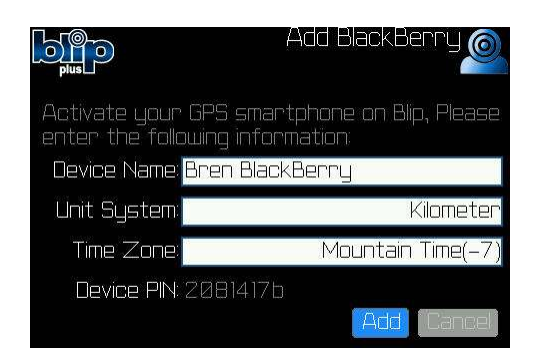

8. Your BlackBerry smartphone is activated on the BlackLine network.

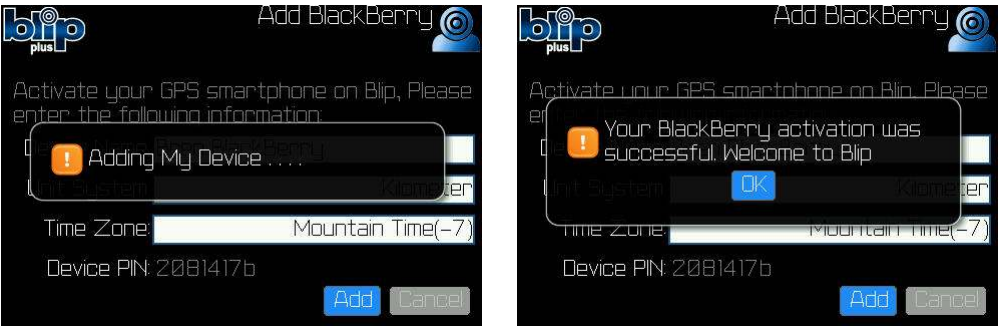

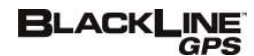

# **Using BlipPlus**

### Logging into your account

To log into your account:

- 1. **Enter** your email address and password
- 2. Press the **Login** button

For convenience, you may choose to have your login information remembered for the future.

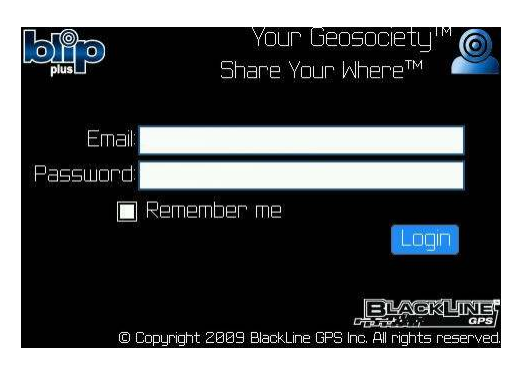

### Changing your location publishing settings

By default, BlipPlus will publish your location every 15 minutes. To adjust your publishing settings:

- 1. Press the BlackBerry **menu button**
- 2. Choose **Publish Options**
- 3. Adjust the setting from 15 minutes to 2 hours, or off
- 4. Choose **Save**

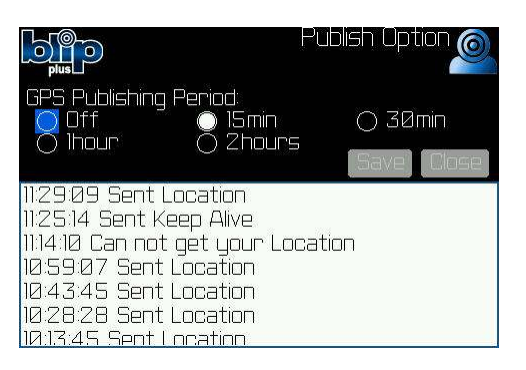

#### Publishing Your Location

You can publish your location manually at any time:

1. **Highlight** your BlackBerry smartphone device

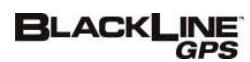

- 2. Press the BlackBerry **menu button**
- 3. Choose **Publish Now**

Publishing may take up to a couple minutes depending GPS signal levels. A record of the published location can be viewed in the Publish Options page. This location may also be mapped as mentioned below.

# Mapping the location of a device

You can map the location of devices activated on your account, or shared to your account from friends (provided that they have enabled permissions). To map a device location:

- 1. **Highlight** the device you wish to map
- 2. Press the BlackBerry **menu button**
- 3. Choose Map Last Location

The location is mapped within BlackBerry® Maps™. To return to BlipPlus, press the BlackBerry escape button.

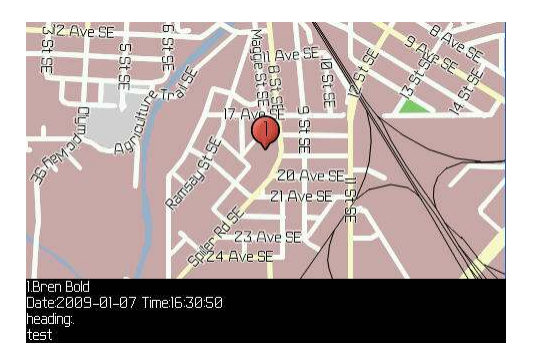

#### Publishing an Event

BlipPlus allows you to geo-tag and share photos to others, along with a subject and note. To publish an event:

- 1. **Highlight** your BlackBerry smartphone device
- 2. Press the BlackBerry **menu button**
- 3. Select **Publish Event**
- 4. Enter a subject, note, and press the **Attach** button
- 5. If your model of phone allows, you can take a photo from within BlipPlus. Other models of phones will require you to take a photo separately and then locate the photo within your BlackBerry's data store.
- 6. Choose the friends who you would like to share the event and press **Publish.** Friends will receive an email notification of the new event.

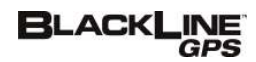

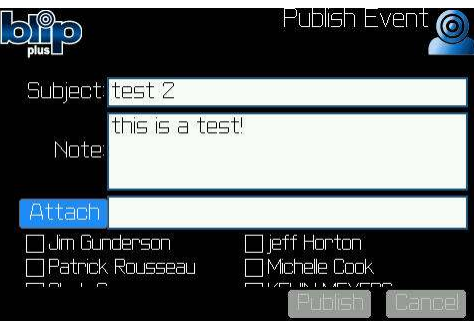

### Sharing your BlackBerry smartphone location to others

You are free to share your BlackBerry location to others. It's also FREE for friends to interact with your location even if they don't have a BlackBerry smartphone with BlipPlus. To share your location:

- 1. **Highlight** your device that you would like to share (each device can be shared to different people!)
- 2. Press the BlackBerry **menu button**
- 3. Select **Share to a Friend**
- 4. Choose a friend from the BlackBerry address book or enter the friend's email address manually.
- 5. Press the **Share** button.

Your friend will receive an email invitation to share your location. If your friend has a BlackLine account already, your device will be added to their friend list. If your friend is new to BlackLine GPS, they are invited to create an account. Their account can be accessed online at www.gps-snitch.com or via BlipPlus.

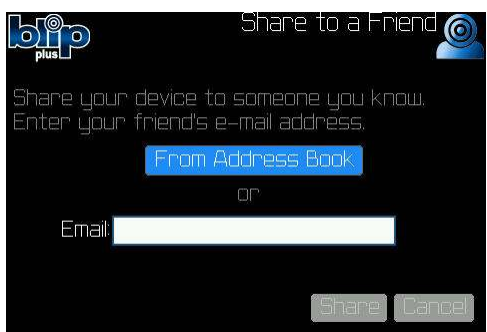

#### Comments about Sharing

If your friend already has an account, please ensure that you **share to the email address they used to set up the account.** 

**Please note that sharing is a one-way relationship**. For privacy reasons, when you share your device to a friend who also has BlipPlus, it does **NOT** in return share theirs to you. Your friend **MUST** share their device to you in order to have a two-way relationship.

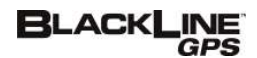

## Attaching an address book contact to a device

Knowing the location of others helps you decide how to contact them. You can attach a contact from your BlackBerry address book to devices activated on your account, or shared to your account. To attach a contact:

- 1. **Highlight** the device that you would like to link to an address book contact
- 2. Press the BlackBerry **menu button**
- 3. Select **Attach a Contact**
- 4. Select a contact in the address book
- 5. When you press the **menu button**, with the device **highlighted**, you will notice that you can call, email, PIN, SMS, or MMS that person (depending on what contact information is stored for the contact).

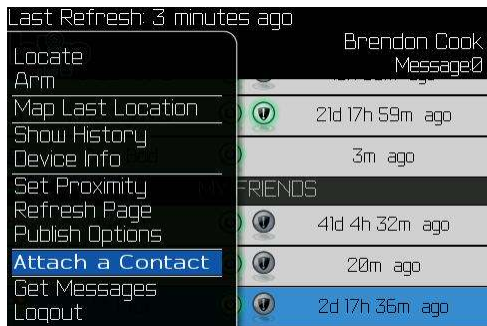

#### Viewing device status information

Each device in your device list will report the wireless connection signal level and battery capacity remaining. BlackLine wireless location devices will provide additional status information. To view device status information:

- 1. **Highlight** the device that you would like to monitor its status
- **2.** Press the BlackBerry **menu button**
- 3. Select **Device Info**
- 4. A new page will be displayed with the most recent device status information

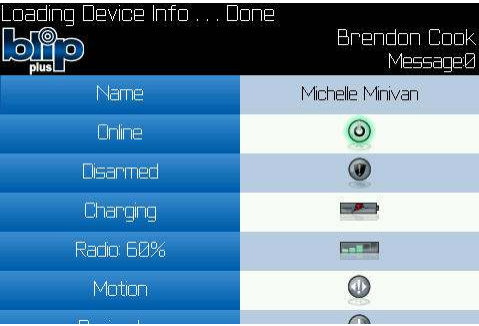

# Monitoring data usage

BlipPlus was designed to be thrifty regarding data consumption. You can monitor data usage anytime by:

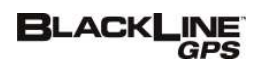

1. Press the BlackBerry **menu button**

#### 2. Select **Total Kilobytes**

The total number of kilobytes of data consumption will be displayed. Please note that publishing events with photo's will use more data than the GPS publishing alone.

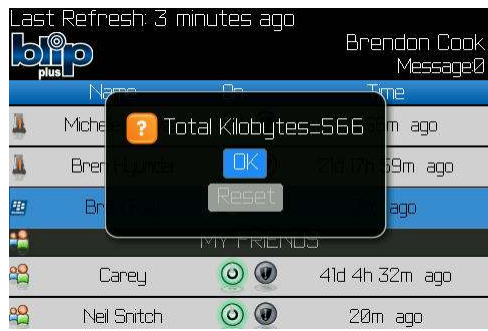

# Running BlipPlus in the background

BlipPlus operates in the background when you're working with other BlackBerry applications or when your smartphone is sitting idle. You can hide the BlipPlus application at any time by either:

- 1. Pressing the BlackBerry **menu button**
- 2. Selecting **Hide**

Or by:

1. Pressing the red **hang-up button**

To return to BlipPlus, simple access the icon. Additionally, BlipPlus can be programmed as a convenience key.

#### Logging out

You may decide to log out of BlipPlus. Please note that the GPS publishing process will continue to function. To log out of BlipPlus:

- **1.** Press the BlackBerry **menu button**
- 2. Select **Logout**

### Closing BlipPlus

Closing BlipPlus will stop all activity. To close BlipPlus:

- 1. Press the BlackBerry **menu button**
- 2. Select **Close**

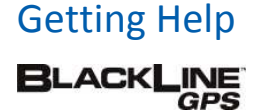

BlipPlus includes a help feature within the application. To access help:

- 1. Press the BlackBerry **menu button**
- 2. Select **Help**

### Arming or disarming a GPS Snitch device

If you have a GPS Snitch Portable Vehicle Security & GPS Tracking device activated on your account, you can arm or disarm it remotely. Additionally, if a friend has shared their GPS Snitch to you, and if you have permissions to arm or disarm it, BlipPlus provides this feature. To arm or disarm a GPS Snitch:

- 1. **Highlight** the GPS Snitch device that you would like to arm or disarm
- 2. Press the BlackBerry **menu button**
- 3. Select **Arm** or **Disarm**, depending on the current state (for example, you can only disarm, if currently armed)

#### Real-time GPS Snitch tracking

You may track a GPS Snitch Portable Vehicle Security & GPS Tracking device at any time, provided that it is activated on your account or you have permissions from a friend's shared device. To track a GPS Snitch device in real-time:

- 1. **Highlight** the GPS Snitch device that you would like to Locate
- 2. Press the BlackBerry **menu button**
- 3. Select **Locate**

After approximately 30 seconds, the location of the GPS Snitch device will be displayed in BlackBerry Maps. Please note that tracking performance of any device depends on the GPS signal coverage for the device's current location.

#### **Shortcuts**

BlipPlus supports shortcut keys:

- T On the device page, pressing the **T-key** takes the list to the top
- B On the device page, pressing the **B-key** takes the list to the bottom
- K or L On the device page, pressing the **K-key** or **L-key** while highlighting a GPS Snitch devices will request a location
- O or P Pressing the **O-key** or **P-key** publishes a location
- E or R Pressing the **E-key** or **R-key** refreshes the current page
- A or S Pressing the **A-key** or **S-key** opens the event publishing window

#### Friends

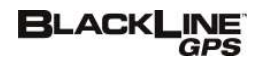

Please remember that you are able to share your BlipPlus location to anyone who has access to the Internet. They are able to create an account online and interact with your location anytime.

# **Troubleshooting**

This section provides some helpful information to troubleshoot your use of BlipPlus.

# GPS publishing

Publishing a location requires your BlackBerry smartphone to receive signals from orbiting GPS satellites. BlackBerry smartphones have excellent tracking capability, but there is a limit to receiving signals in challenging environments, such as in commercial buildings and underground. To troubleshoot a GPS publishing problem:

- 1. Go **outside** or near a window that is not tinted (window tinting is often an effective radio frequency shield)
- 2. **Start** your BlipPlus application and **log into your account**
- 3. Press the **P-key** or alternatively press the BlackBerry **menu key** and select **Publish Now**
- 4. Press the BlackBerry **menu key**
- 5. Choose **Publish Options**
- 6. After a few minutes, **Sent Location** should appear at the top of the Publish Options list. If a location is not possible, it will indicate **Can not get your location.**

Please note that computing a GPS position quickly relies on information previously downloaded from GPS satellites or provided by your carrier's wireless network. Please try again if you find that a location is still not published successfully the first time.

#### Communication settings

BlackLine GPS recommends that you use the Direct TCP method of communication if you are having troubles publishing events or connecting to the BlackLine servers. Configuring Direct TCP takes a small amount of work and requires that you know your carrier's APN settings. To configure your carrier APN and BlipPlus for Direct TCP communication:

1. Access the **Options** icon from your BlackBerry home screen and then choose Advanced Options:

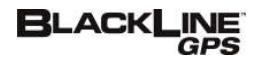

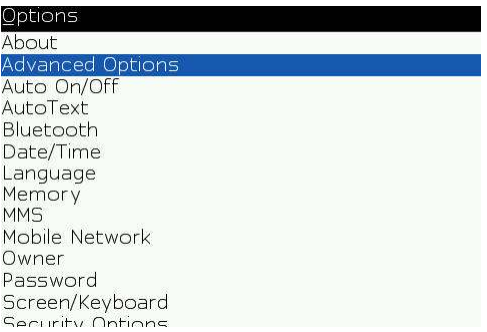

2. In Advanced **Options**, choose **TCP Settings**:

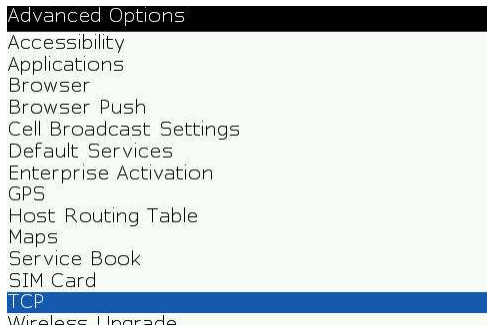

3. The **TCP settings** window opens:

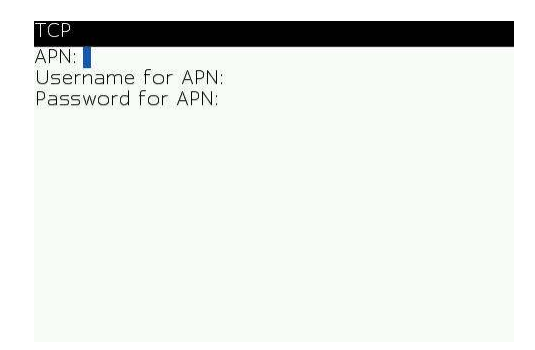

- 4. In the TCP Settings window, enter your carriers **APN** name in the appropriate field along with your **username** and **password**, if necessary. Save your settings.
- 5. Open BlipPlus. If you are currently logged in, please logout to return to the login screen. If you have just started your BlipPlus application, do not proceed with logging in. The login screen follows:

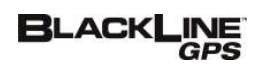

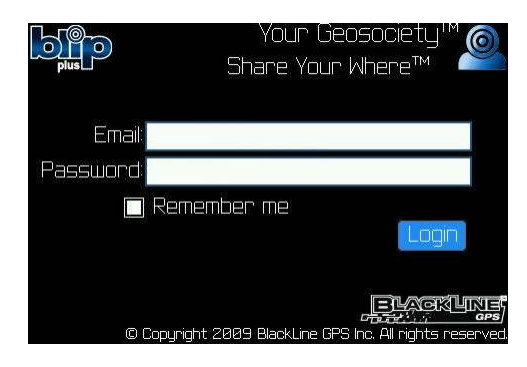

6. At the BlipPlus login, press the BlackBerry **menu button** and select Connection Setting:

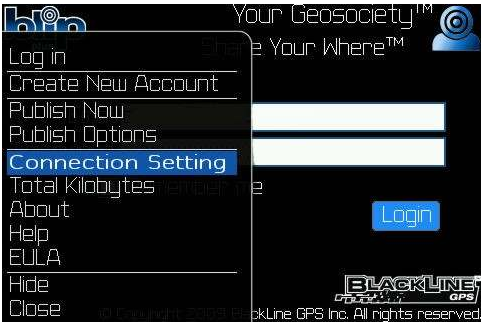

7. Choose the **Direct TCP** option:

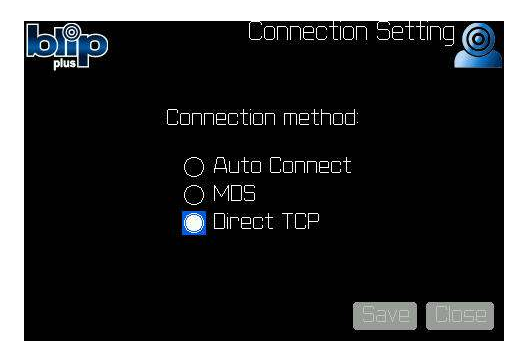

8. Press **Save** and you're finished.

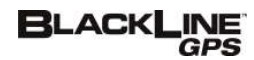

# **Support**

If you have any questions about your use of BlipPlus, please contact BlackLine's Customer Care group through email:

#### support@gps-snitch.com

We hope you enjoy your use of BlipPlus. Share Your Where!

The BlackLine GPS team

BlackLine GPS Inc. 101 1215  $13^{\text{th}}$  Street SE Calgary, AB Canada T2G 3J4 www.blacklinegps.com

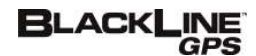

# **Notices**

© Copyright 2008 BlackLine GPS Inc. All rights reserved. Except as expressly provided herein, no part of this manual may be reproduced, copied, transmitted, disseminated, downloaded, or stored in any storage medium, for any purpose without the express prior written consent of BlackLine GPS. BlackLine GPS hereby grants permission to download a single copy of this manual onto some form of electronic storage medium to be viewed and to print one copy of this manual or any revision hereto, provided that such electronic or printed copy of this manual must contain the complete text of this copyright notice. Further, any unauthorized commercial distribution of this manual or any revision hereto is strictly prohibited.

Information in this document is subject to change without notice. BlackLine GPS reserves the right to change or improve its products and to make changes in the content without obligation to notify any person or organization of such changes or improvements. Visit the BlackLine GPS Web site (www.BlackLinegps.com) for current updates and information concerning the use and operation of this and other BlackLine GPS products.

The BlackLine GPS families of related marks, images and symbols, including BlipPlus, GPS Snitch, Seeker, Harpoon, Share Your Where, and BlackLine GPS are the exclusive properties and trademarks of BlackLine GPS Inc. The BlackBerry and RIM families of related marks, images and symbols are the exclusive properties and trademarks of Research In Motion Limited. All other brands, product names, company names, trademarks and service marks are the properties of their respective owners.

This document is provided "as is" and BlackLine GPS Inc. ("BlackLine GPS or BlackLine") and its affiliated companies and partners assume no responsibility for any typographical, technical or other inaccuracies in this document. BlackLine GPS reserves the right to periodically change information that is contained in this document. However, BlackLine GPS makes no commitment to provide any such changes, updates, enhancements or other additions to this document to you in a timely manner or at all.

**Please note that wireless carrier data charges may apply with the use of BlipPlus.**

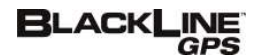